# POUNCE: COURSE SUBSTITUTION REQUESTS

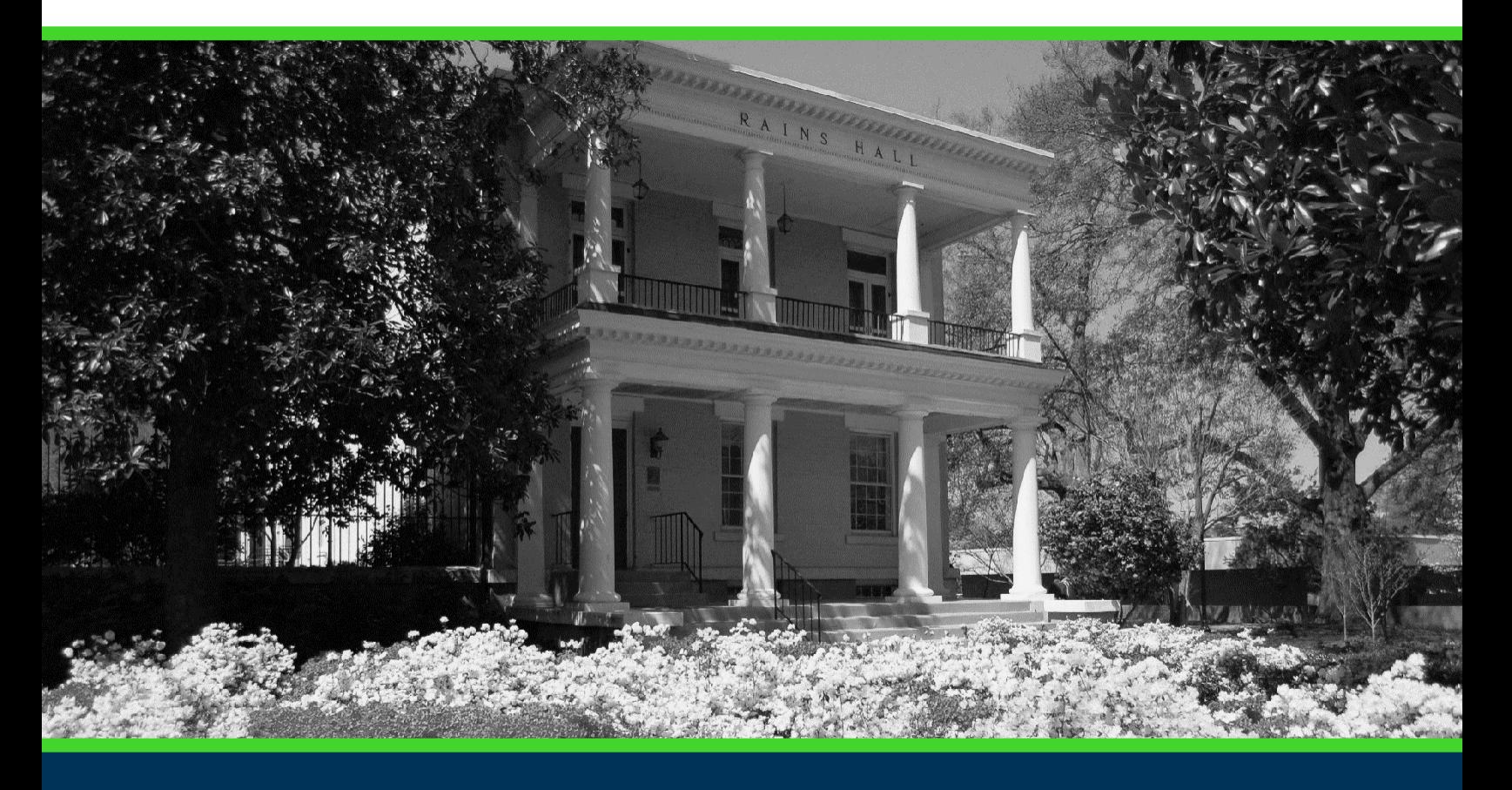

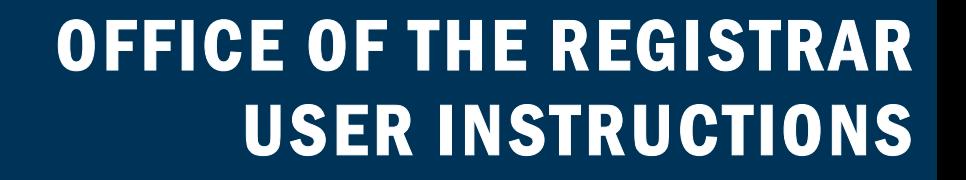

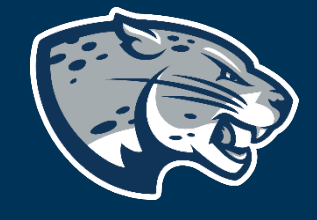

## **TABLE OF CONTENTS**

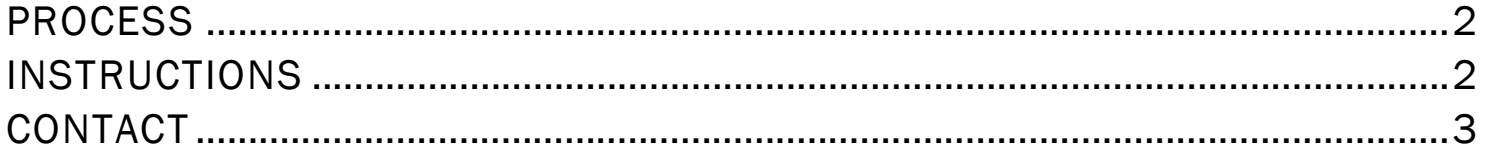

## POUNCE: COURSE SUBSTITUTION REQUESTS

## PROCESS

These instructions will help you navigate through POUNCE so you can submit a course substitution request for a student.

## INSTRUCTIONS

- 1. Log into https://pounce.augusta.edu/.
- 2. You will be prompted approve DUO via your preferred settings.
- 3. Select "Advisor" from the top of the page.

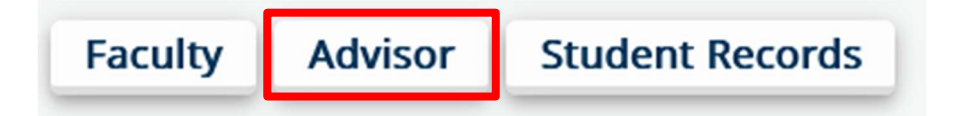

4. Select "Course Substitution"

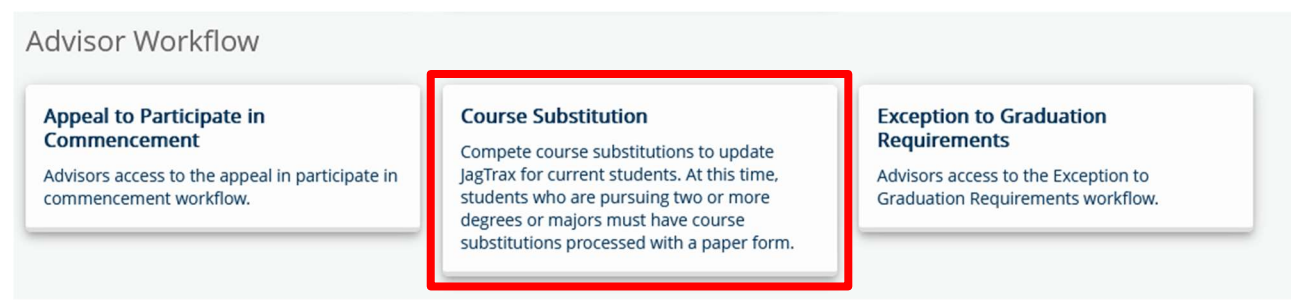

5. Select a Registration Term from the dropdown.

#### **Select Registration Term**

Spring 2024

6. Search and select a student by either using the last name or student ID.

#### Search For Student in Term Spring 2024

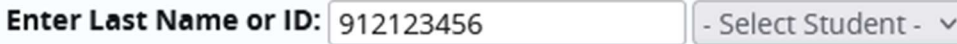

# POUNCE: COURSE SUBSTITUTION REQUESTS

#### 7. Confirm the information listed under "Student Information" is correct.

#### **Student Information for:**

ID: **Expected Graduation Date:** Program: Degree: Major: Concentration: Minor: **Catalog Term:** 

#### 8. Complete and submit the request.

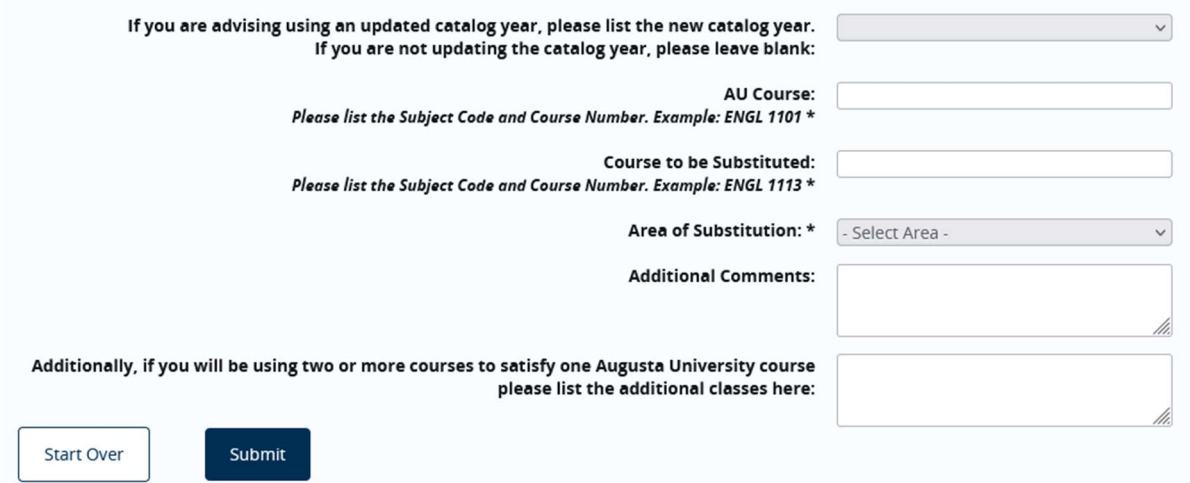

## **CONTACT**

If you have any additional questions, please contact our office at jagtrax@augusta.edu.